# The Digital Landing Page for **Instructors**

Last Modified on 12/13/2019 11:35 am EST

The Digital Landing Page is where instructors and students can purchase and access Norton digital learning tools. This page provides a visual overview of the Digital Landing Pages in order to quickly familiarize users with the instructor view.

Hide All Answers

## **The Digital Landing Page**

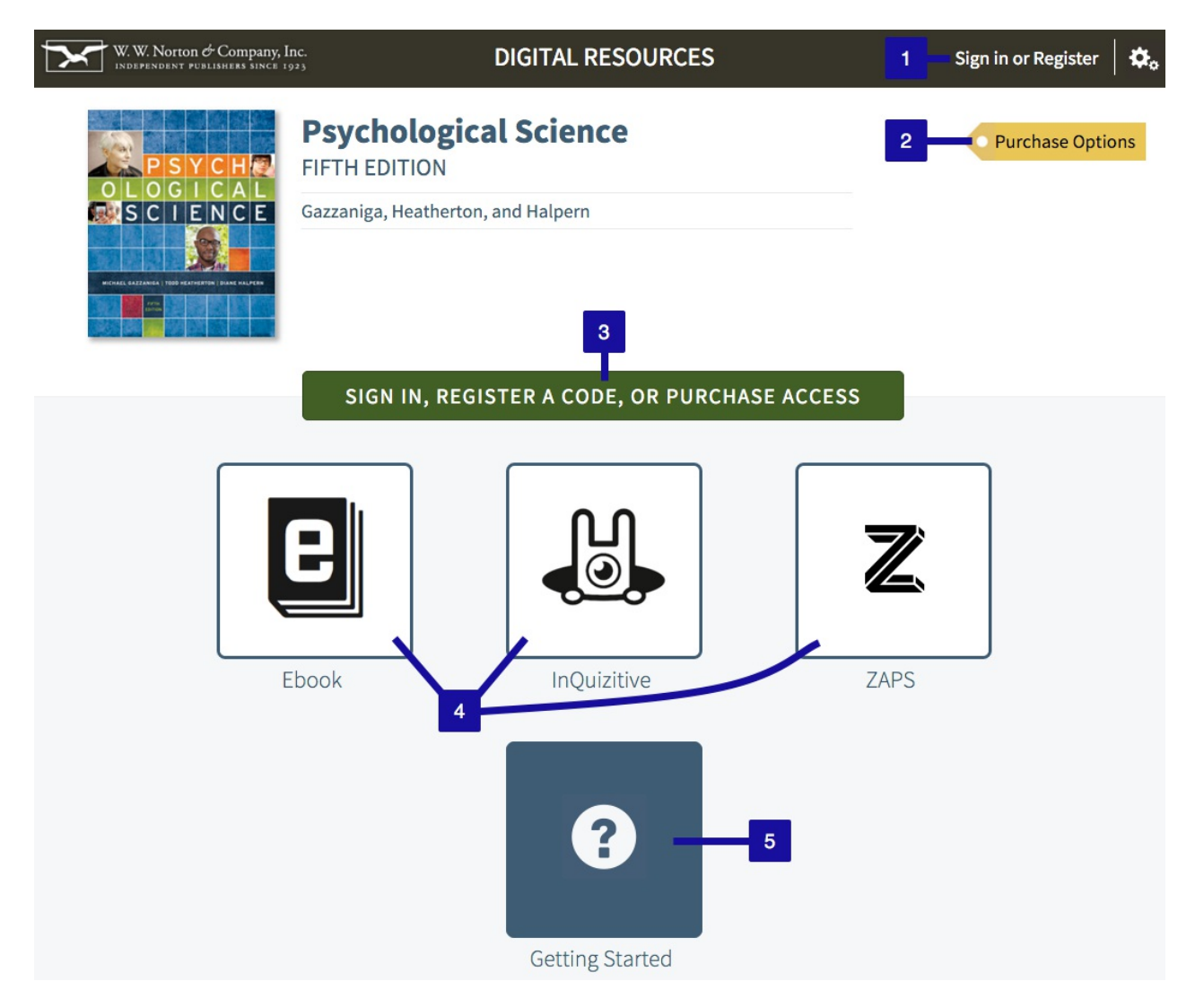

1. Click on the Sign in or Register link to login, register, or purchase access to the

digital resources for your textbook.

- 2. Click on the Purchase Options button to view all of the purchasing options for your textbook without needing to fill in account information.
- 3. Click on the Sign In, Register a Code, or Purchase Access button to login, register, or purchase access to the digital resources for your textbook.
- 4. Click on a resource tile to view demo assignments or chapters and a complete list of all of the available assignments or chapters for each resource.
- 5. If you are new to using Norton digital resources, click on the Getting Started tile. Login to the Digital Landing Page using an instructor account to view getting started resources designed specifically for instructors.

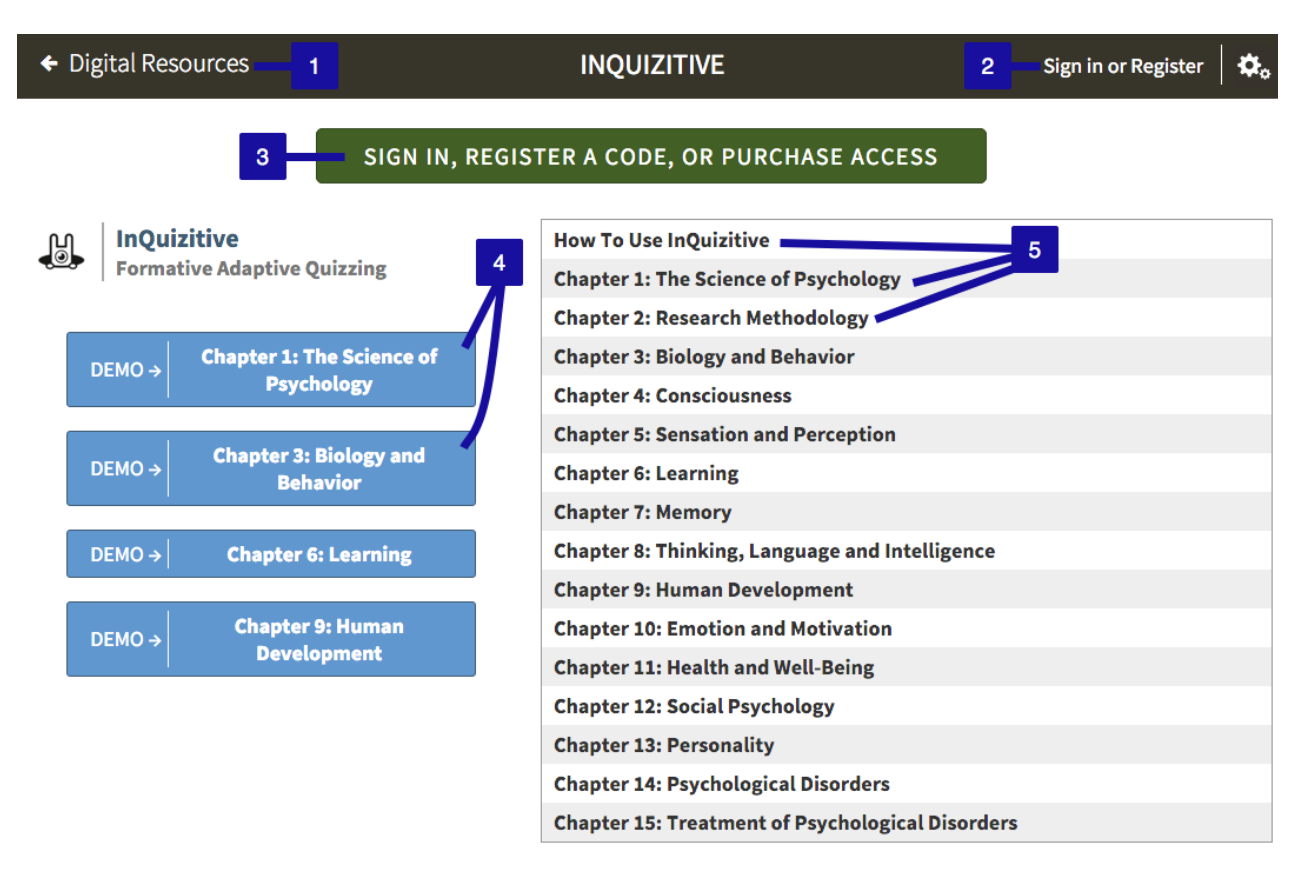

### **Resource Tile (not logged in)**

- 1. Click on the Digital Resources link to return to the Digital Landing Page for your textbook.
- 2. Click on the Sign in or Register link to login, register, or purchase access to the digital resources for your textbook.
- 3. Click on the Sign In, Register a Code, or Purchase Access button to login, register,

or purchase access to the digital resources for your textbook.

- 4. Click on any of the Demo buttons to view demo assignments or chapters without needing to register or purchase access.
- 5. Available assignments or chapters will appear as black hyperlinks. Click on the title to launch an assignment or chapter. You will be prompted to login to access resources that are not available as demos.

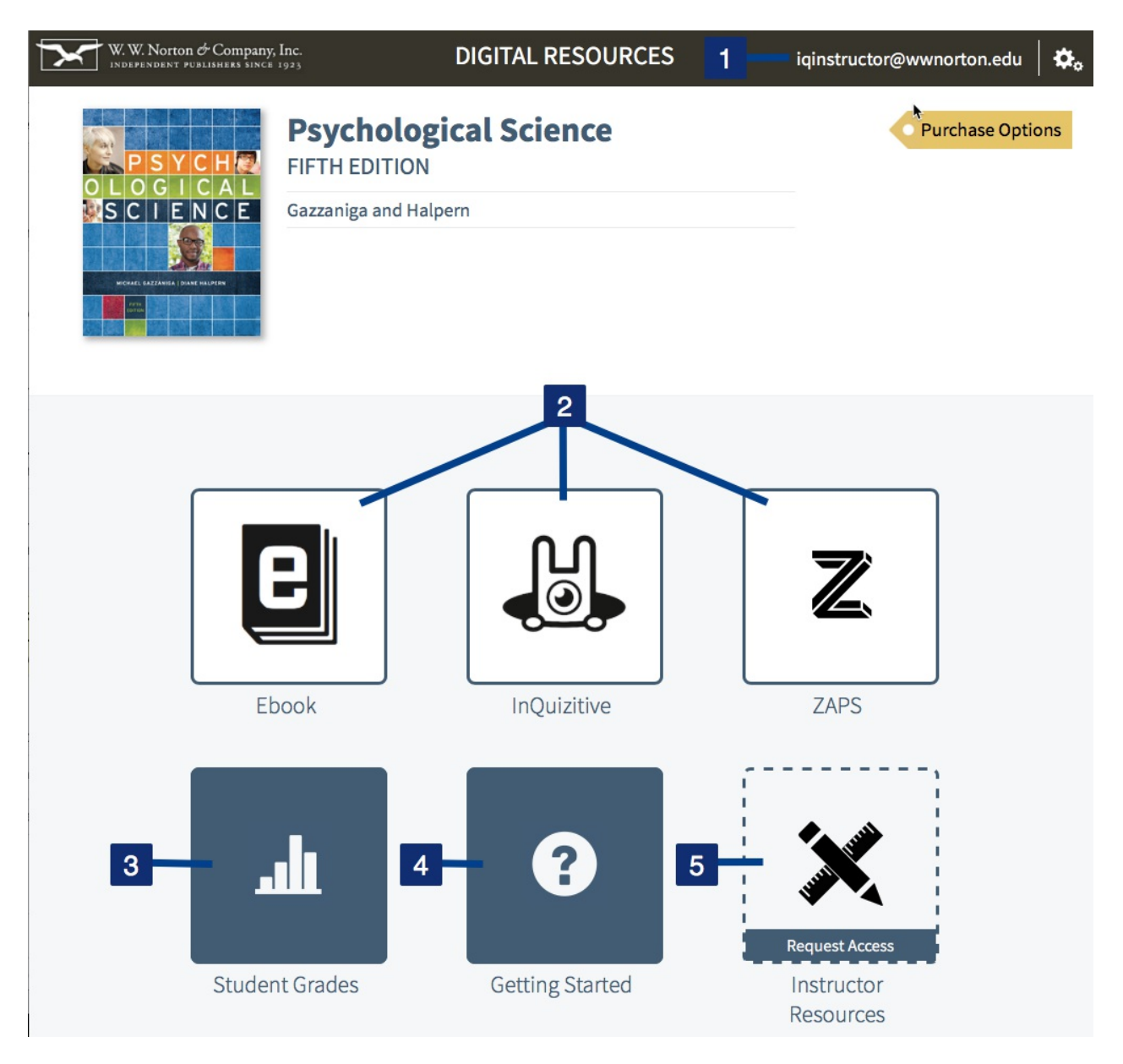

#### **Logged In as an Instructor**

- 1. Click on the gear icon in the upper right corner to view the account tools.
- 2. Click on a resource tile to view the assignment list or table of contents for the selected resource.
- 3. Click on the Student Grades tile to view average and individual student results for the Student Sets you have created.
- 4. Click on the Getting Started tile to view getting started materials specifically designed for instructors.
- 5. Click on the Instructor Resources tile to go to the instructor resource site for your textbook.

#### **Assignment List or Table of Contents**

The Assignment List or Table of Contents for each digital resource may vary slightly from the image and descriptions below.

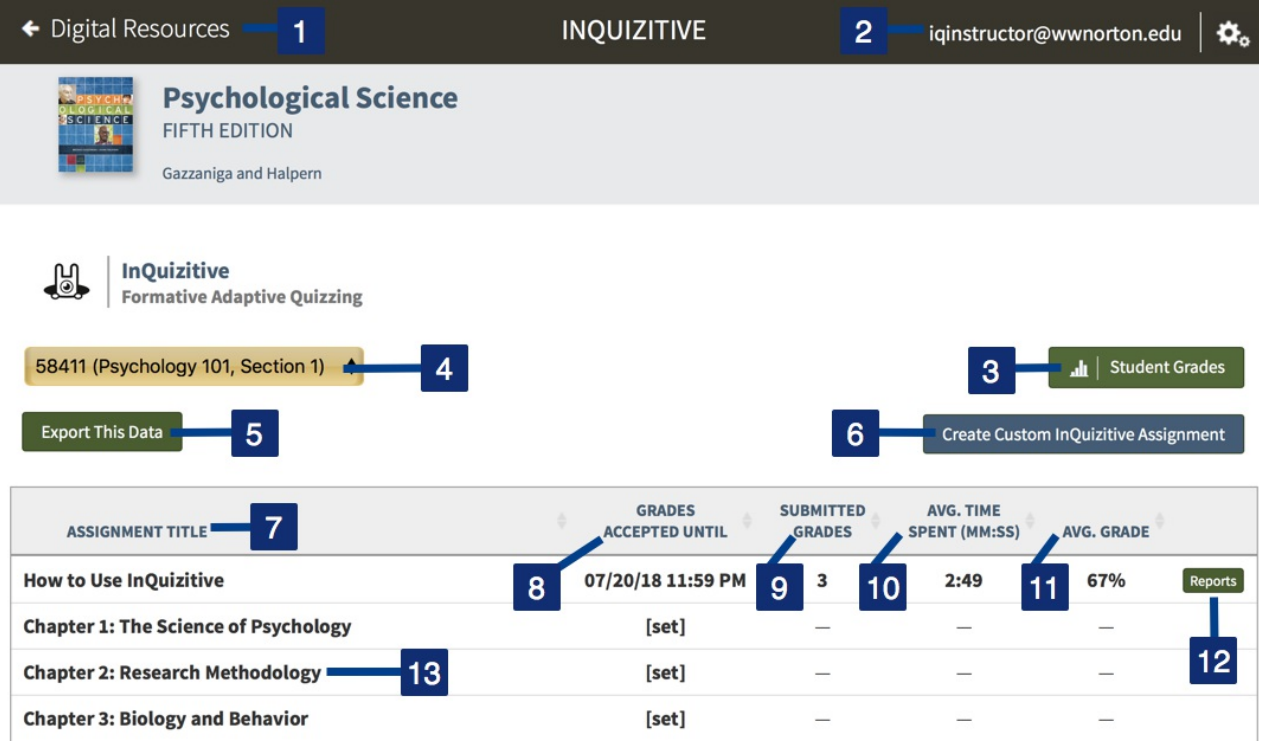

- 1. Click on the Digital Resources link to return to the Digital Landing Page for your textbook.
- 2. Click on the gear icon in the upper right corner to view the account tools.
- 3. Click on the Student Grades button to view individual results for each student in the selected Student Set.
- 4. You can use the dropdown menu to select a specific Student Set you have created.
- 5. Click on the Export This Data button to save a .csv Excel file that includes all of the

data in the table you are currently viewing.

- 6. Click on the Create Custom InQuizitive Assignment to create a custom InQuizitive assignment.
- 7. The Assignment Title column displays a list of assignments or chapters. All of the assignments that you have assigned Grades Accepted Until (GAU) dates will be displayed at the top of the list, in order of when their GAUs occur. Assignments that you have not yet assigned a GAU will be shown in numerical order with a [set] link in the Grades Accepted Until column. Click on the column header to sort the assignments or chapters in numerical order, either ascending or descending.
- 8. The Grades Accepted Until column displays the Grades Accepted Until (GAU) date for each assignment in the selected Student Set. Click on the column header to sort the assignments based on the GAU, either ascending or descending.
- 9. The Submitted Grades column displays the number of assignments submitted in the selected Student Set. Click on the column header to sort assignments based on the number of submitted grades, either ascending or descending.
- 10. The Avg. Time Spent (MM:SS) column displays the average time students spent completing an assignment or reading a chapter of the ebook in the selected Student Set (minutes:seconds). Click on the column header to sort the activities based on the average completion time, either ascending or descending.
- 11. The Avg. Grade column displays the average grade for all of the assignments submitted in the selected Student Set. Click on the column header to sort the assignments based on the average grade, either ascending or descending.
- 12. Click on the Reports button to view the Class Activity Report for the selected assignment.
- 13. Available assignments will be displayed as black hyperlinks. Click on the title to launch an assignment.